## **RECORDING YOUR VOICE IN ADOBE AUDITION**

- 1. FILE > NEW AUDIO FILE
- 2. CLICK RECORD (RED BUTTON) AT BOTTOM OF EDITOR
- 3. RECORD YOUR DILOGUE
- 4. SELCT THE RED RECORD BUTTON TO STOP.
- 5. MOVE THE BLUE PLAYHEAD TO THE BEGINNING OF TRACK AND SELECT THE GRAY ARROW TO PLAY BACK THE RECORDING

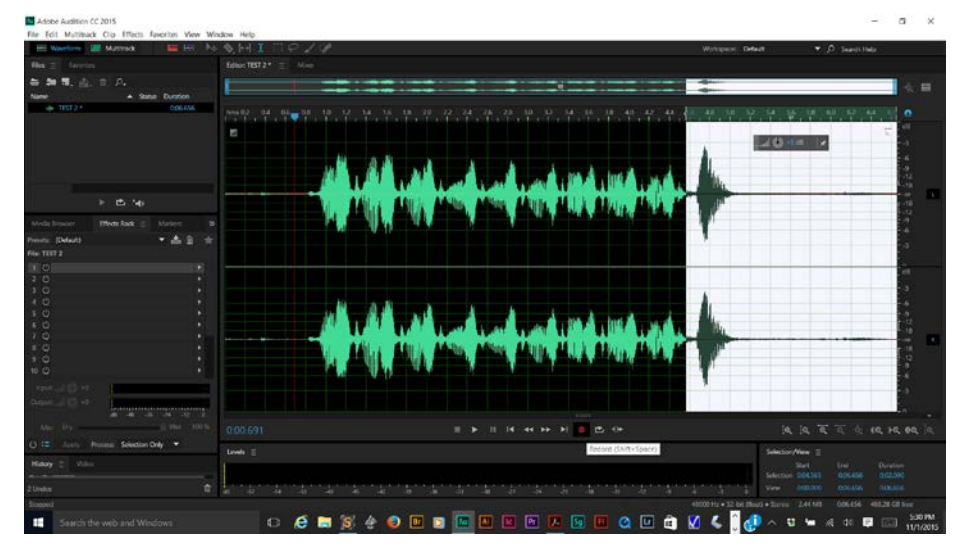

- 6. FILE > SAVE AS
	- a. LOCATION: SELECT DESKTOP
	- b. FORMAT: SELECT MP3

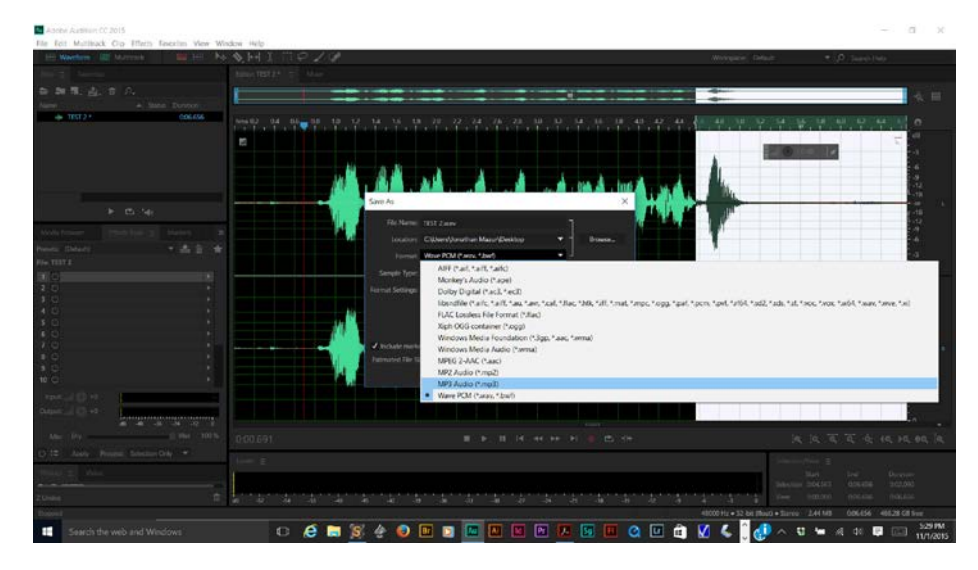

7. SELECT Ok

THE FILE IS SAVED TO THE DESKTOP